## 【別紙1】

## **児童生徒用アカウント内のデータ移行方法**

データを移行する方法は、主に次の2つの方法があります。

① 家庭のコンピュータ等で、学校の児童生徒アカウントでGoogleにログ インし、必要なデータを自分のコンピュータにダウンロードする。

この場合、ドキュメント、スプレッドシート、スラ イドのデータは、ダウンロードするコンピュータの OS で使用している文書、表計算、プレゼンテーション用 ソフトウェアの形式に、自動的に変換されます。(例:ド キュメント→Word 形式のファイル、に変換される)そ の後、新しいGoogleドライブに格納するときには、変 換された形式のままですので、ご注意ください。 また、一部Formsのファイル等ダウンロードできな

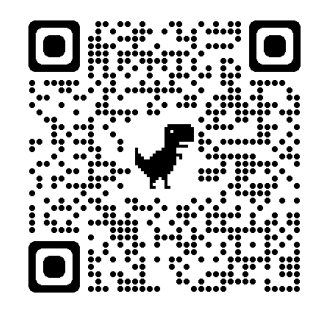

いファイルがありますので、ご注意ください。(全てのファイルがダウン ロードできるものではありません。)

具体的な移行方法は、別紙【家庭用PCからログインするデータ移行手順 書】に従い操作してください。

② 個人の Googleアカウント(G-mail アドレスの取得が必要)を作成し、 そのアカウントにデータを移行する。

この場合、個人の Googleアカウントを、保護者の同 意のもと、作成、取得する必要があります。

なお、移行先の学校(中学校、高等学校を含む)が、 Googleアカウントを利用し、かつG-mail を個人で使用 できる状態の場合には、その新たな学校でのアカウン トに対して、現在の児童生徒アカウント内データを移 行することが可能です。GIGA スクール構想は、全国で 推進されており、自治体や移行先の学校によっては

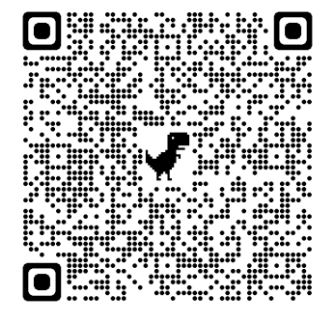

Googleアカウントを使用していますので、この方法にてデータ移行できる 可能性があります。

具体的な移行方法は、別紙【各ユーザーの操作 メールとドライブの データ移行手順書】に従い操作してください。

但し、泉佐野市では、この方法を用いて小学校6年生から中学校1年生に データ移行することはできませんので、ご注意ください。(小学校6年生 のデータを個人のGoogleアカウントに移行するのは可能です。)

どの方法で移行するかについては、各家庭の状況を考え、保護者様にて 判断していただくよう、お願いいたします。

この移行方法は、Google アカウント ヘルプ を参考に作成しております。 (各QRコード参照)

### **家庭用**PC**からログインするデータ移行手順書**

1. 学校から通知されている**メールアドレス**と**パスワード**を使用し、児童生徒用 アカウントで、家庭用PCからGoogleにログインします。

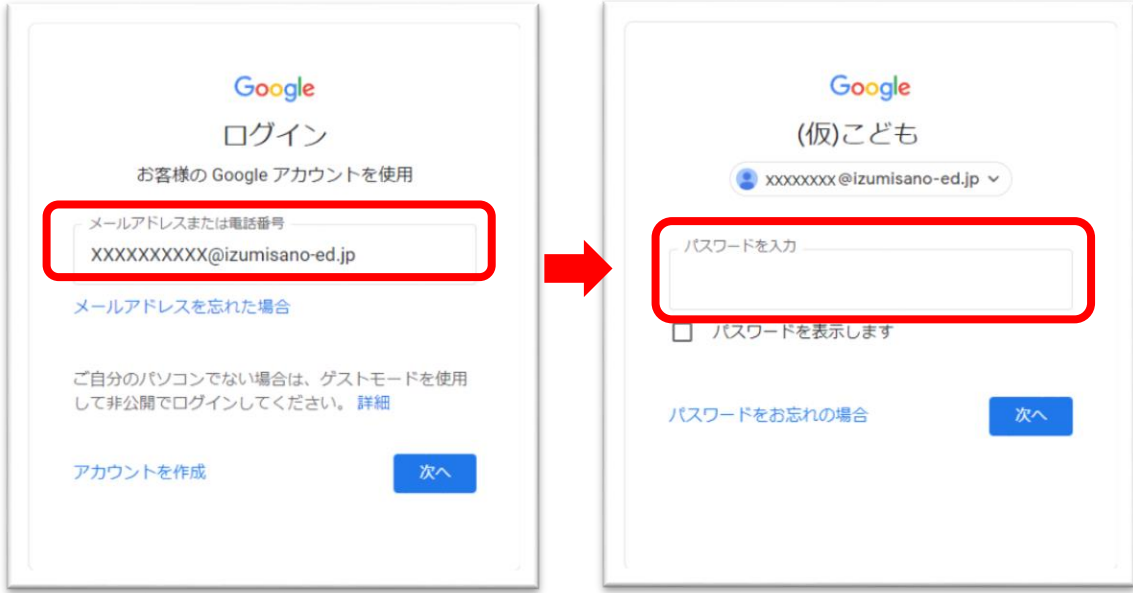

- 2. ログイン後、Googleドライブ [\(drive.google.com\)](https://drive.google.com/) にアクセスします。
- 3. ダウンロードしたいファイルまたはフォルダ を選択します。 複数のファイルまたはフォルダをダウンロ ードしたい場合は、 Ctrl  $\dot{\tau}$  (Windows) / command  $\dot{\tau}$  (Mac) を押しながら、ファイルまたはフォルダを複 数選択します。

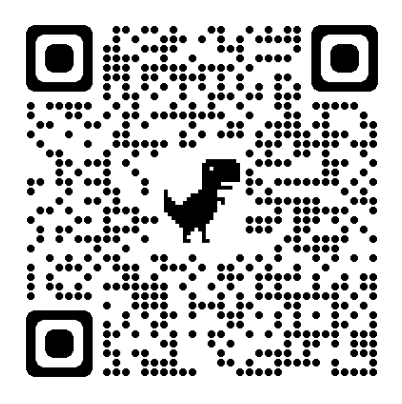

この移行方法は、Google アカウント ヘルプ を参考に作成しております。 (上部QRコード参照)

#### **注意**

- ・家庭用PCには、QRコードでログインすることはできません。
- ・ファイルやフォルダを多数選択すると、時間がかかる場合があります。
- ・ドキュメント、スプレッドシート、スライドのデータは、移行先のOS で使用 している形式に自動的に変換されます。

4. 右クリックするとメニューが表示されるので、**ダウンロード**を選択します。

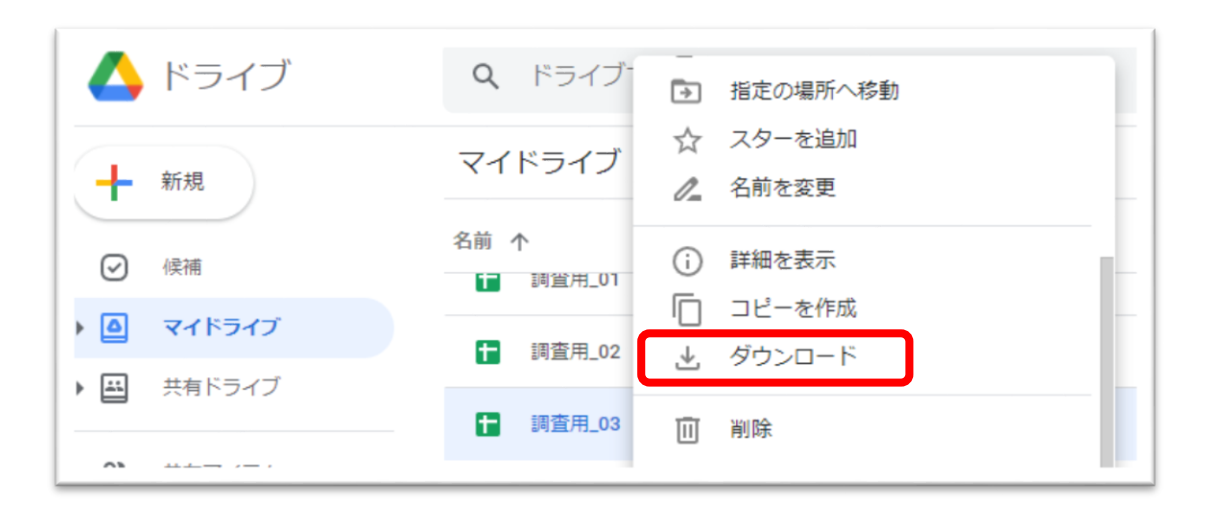

5. ダウンロードが終了すると、通常であれば家庭用PCのダウンロードフォル ダに、選択したファイルがダウンロードされています。

**注意**

- ・家庭用PCの設定によりダウンロードされるフォルダは異なる場合があります。
- ・圧縮されたファイルは、随時解凍してご使用してください。
- ・ファイルやフォルダはデスクトップ等に直接ドラッグできません。

#### **ヒント**

家庭用PCにデータ移行が完了している場合、上記移行手順と反対の操作を行え ば、新しい学校の児童生徒アカウントにデータを移行することができます。

- 1. 新しい学校から通知されるメールアドレスとパスワードを使用し、新しい児 童生徒用アカウントで、家庭用PCからGoogleにログインします。
- 2. ログイン後、Googleドライブ にアクセスします。
- 3. エクスプローラー(Windows)/ Finder(Mac)アプリを開きます。
- 4. Googleドライブに移行したいファイルまたはフォルダを選択します。 複数のファイルまたはフォルダをGoogleドライブに移行したい場合は、 Ctrl キー(Windows)/ command キー(Mac)を押しながら、ファイル またはフォルダを複数選択します。
- 5. そのままドラッグして、 Googleドライブ のマイドライブまたはマイドライ ブに作成済のフォルダにドロップします。
- 6. アップロード完了のメッセージが出れば、操作完了です。

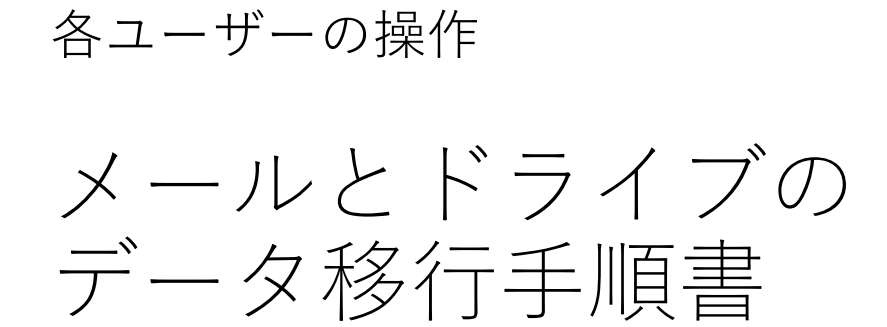

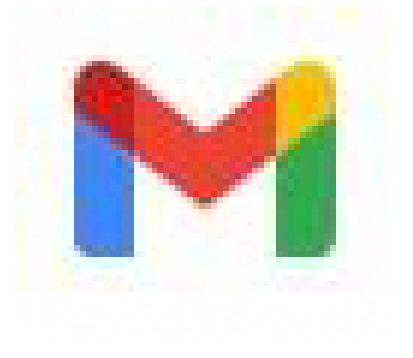

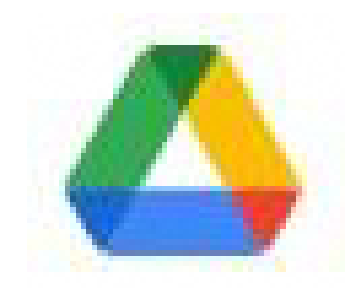

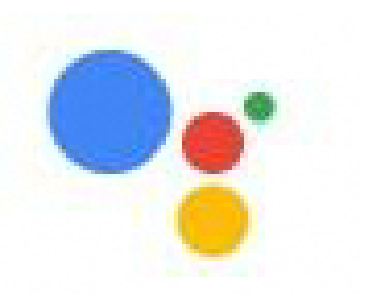

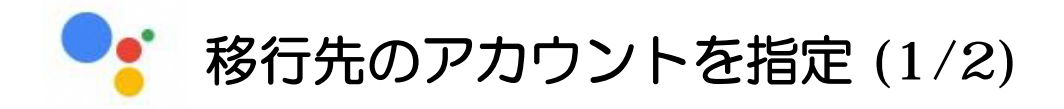

## 移行先のアカウントを指定する

 $\ddot{...}$ 

 $\odot$ 

 $\mathbb{S}$ 

移行元のアカウントでG Suiteのアプリ(例:Gmail)にアクセ スし、右上のユーザーアイコン❶をクリックします。

Google

❶

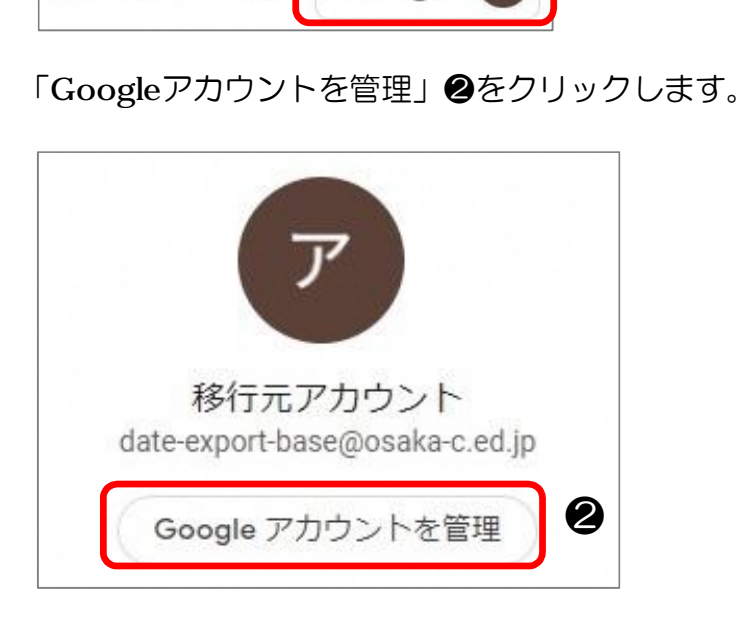

### コンテンツの移行「転送を開始」❸をクリックします。

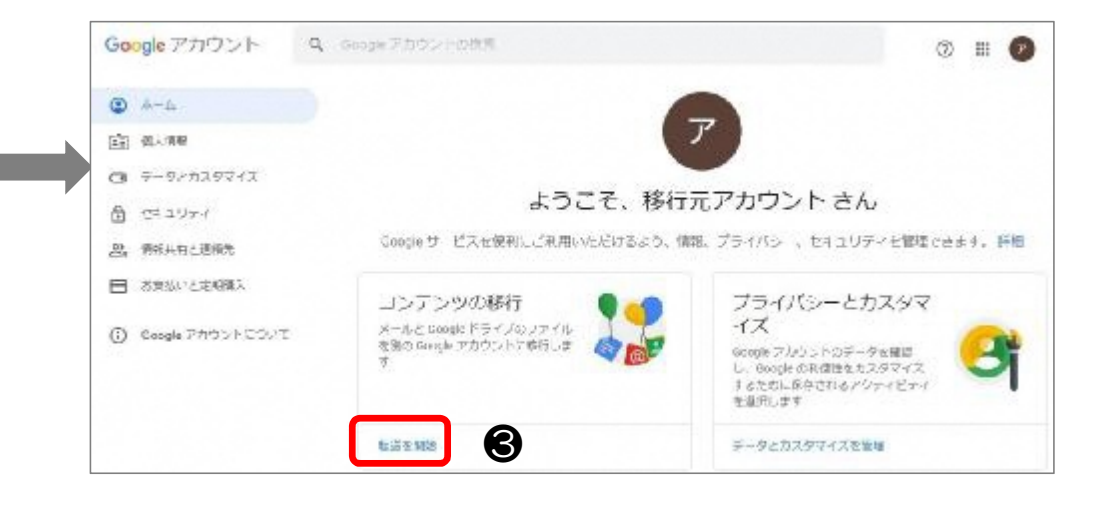

# 移行先のアカウントを指定 (2/2)

移行先のメールアドレス❹を入力し、「コードを送信」❺をク リックします。

※こちらの画面は、確認コード取得後に利用するため、閉じない でください。

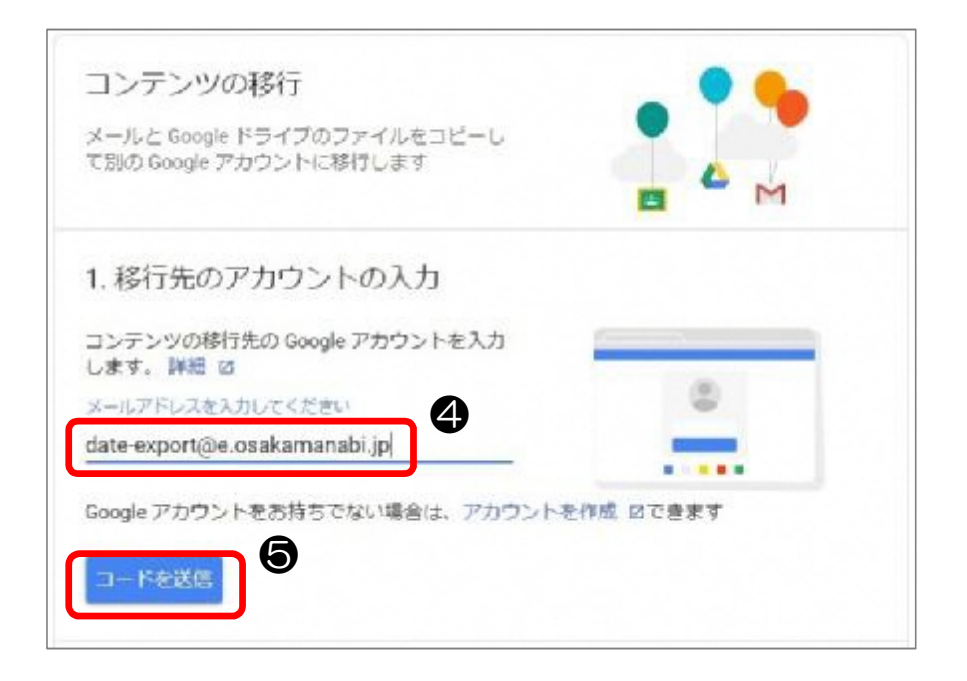

確認コードの取得 (1/2)

### 移行先アカウントから確認コードを取得する

移行先アカウントでGmailを開き、移行元アカウントから送信さ れたメール❻をクリックします。

「確認コードを取得」❼をクリックします。

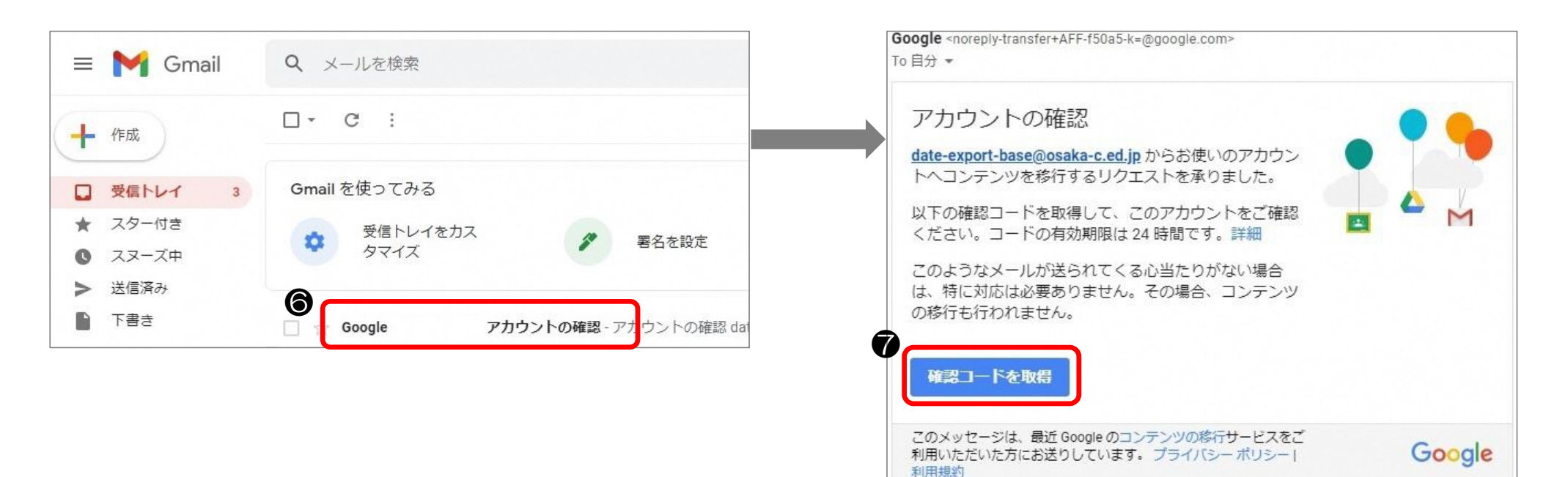

# 確認コードの取得 (2/2)

#### 確認コード<sup>8が表示されます。</sup>

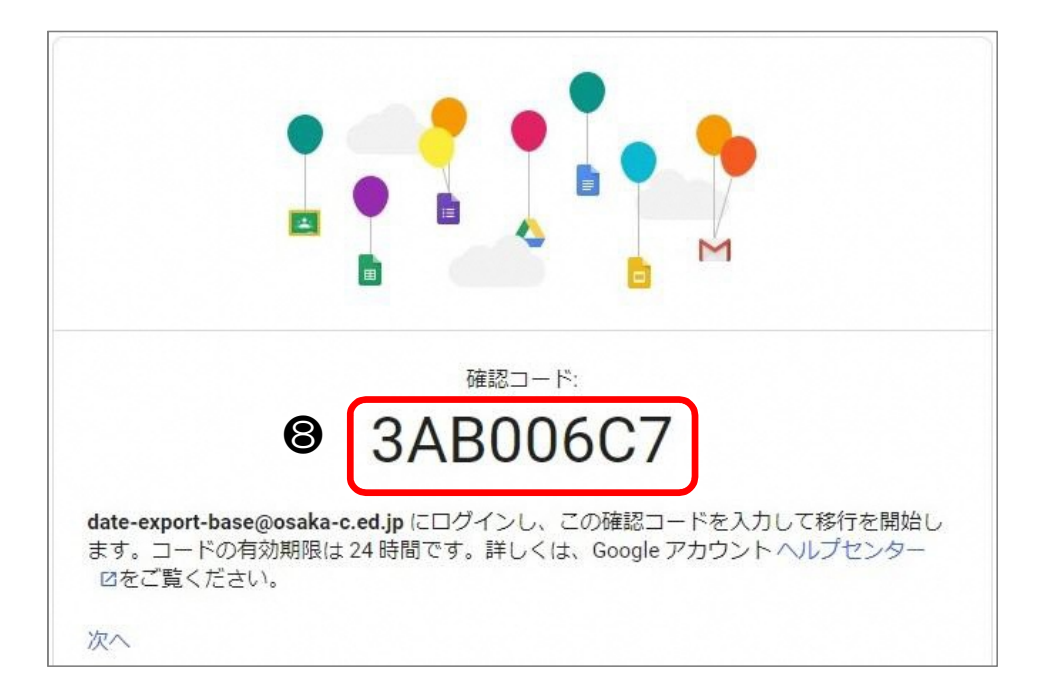

データ移行 (1/2)

## 移行元アカウントから移行先アカウントへ データ移行を行う

8で取得した確認コード9を入力し、「確認」 16をク リックします。

√ 2. アカウントを確認しました コンテンツの移行 3. コピーして移行するコンテンツ メールと Google ドライブのファイルをコピーし の選択 て別の Google アカウントに移行します コピーして他のアカウントに移行するコンテン ツを選択します。ファイルを共有しているユー ザーは今後もオリジナルのファイルにアクセス √ 1. コードを date-export@e.osakamanabi.jp に送信しました できます。詳細の 2. 移行先のアカウントの確認 移行元アカウント date-export@e.osakamanabi.jp  $\rightarrow$ date-export-base@osaka-c.ed.jp date-export@e.osakamanabi.jp で確認コードが 記載されたメールを確認して、ここに入力しま サービス 詳細  $\mathbf \Phi$ す。受信トレイにメールが表示されるまでに数 \*\*\*\*\*\* 分かかることがあります。詳細 ☑ ▲ ドライブ マイドライブのファイル、自分が所有するファイル ❾ コードを入力  $M$  Gmail すべてのメール 3AB006C7 コピーして date-export@e.osakamanabi.jp に移行 変更  $\bullet$   $\bullet$   $\bullet$ 転送を開始

データ移行したいサービス❶を選択し、「転送を開始」<sup>◎</sup>をク リックします。

データ移行 (2/2)

移行元アカウントのパスワード♪を入力し、「次へ」● をクリックします。

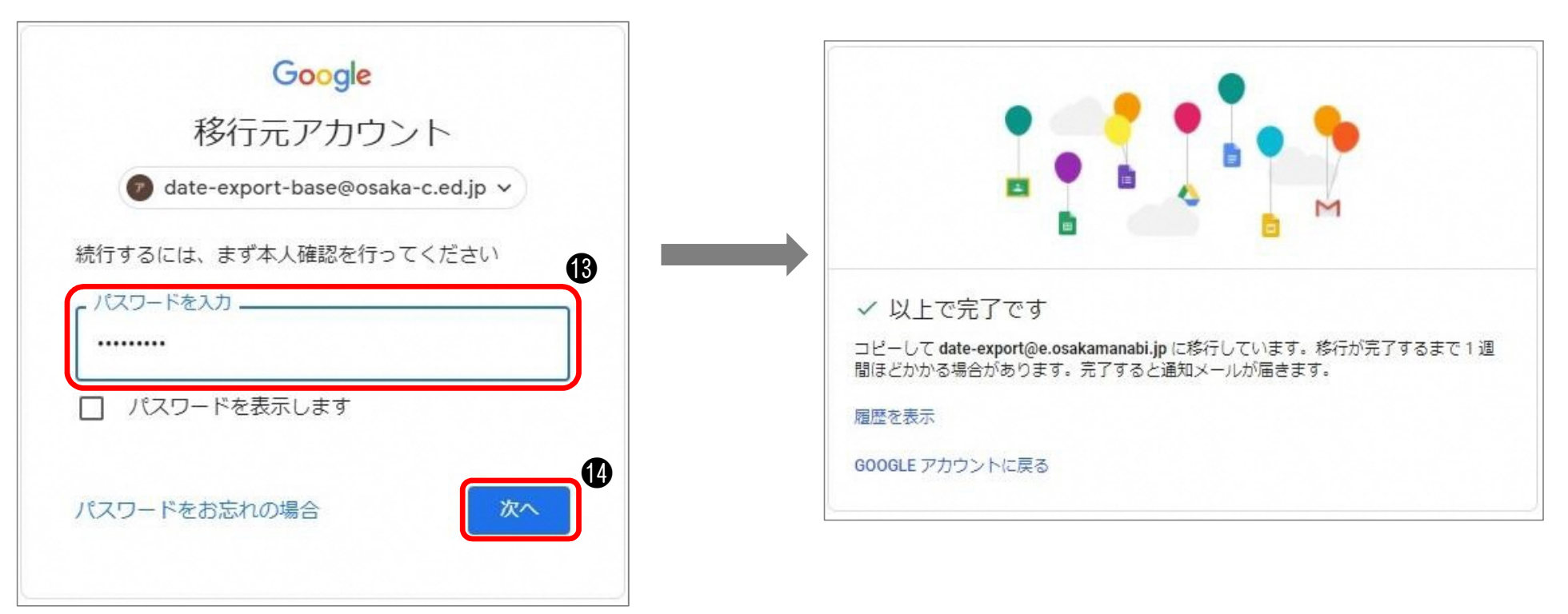

データ移行が開始します。 データの容量によってデータ移行にかかる時間が異なります。

# 移行先のメールの確認

## 移行先のメールを確認する

データ移行が完了すると、移行先のGmailにデータ移行完了メールB が送信されます。

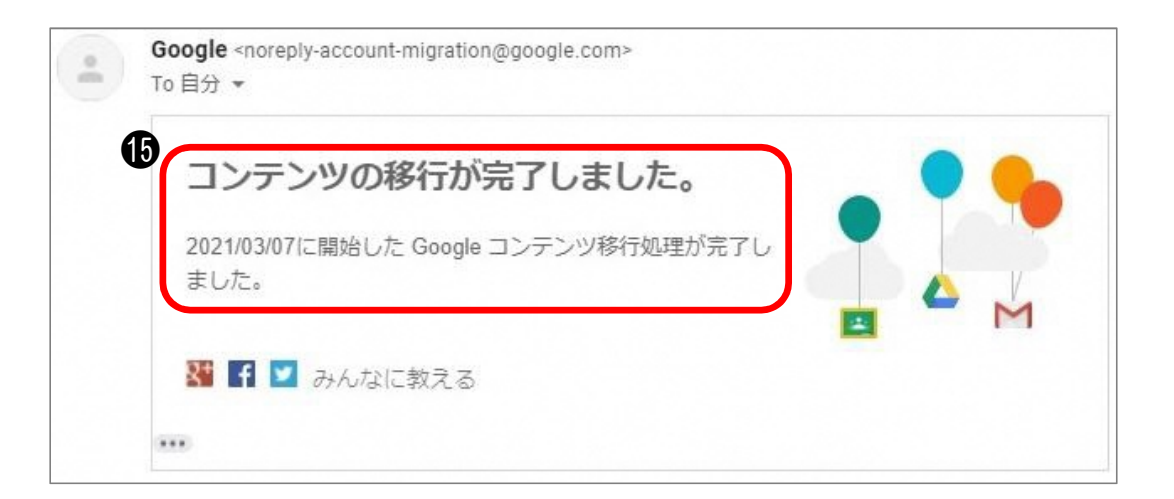